# **Handbuch**

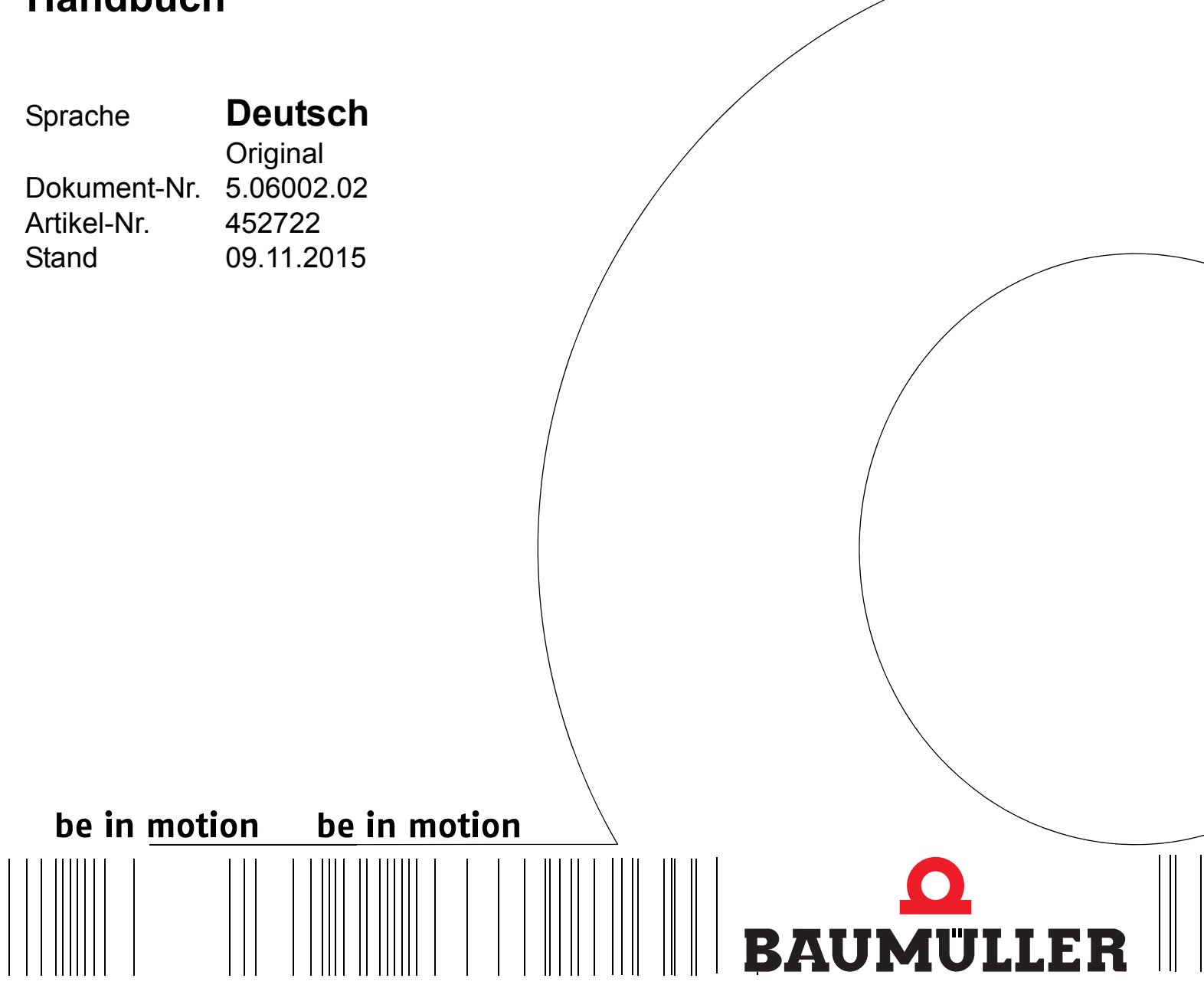

**OPC-Server**

# **ProOPC II 2.x**

**Vor Beginn aller Arbeiten Handbuch lesen!**

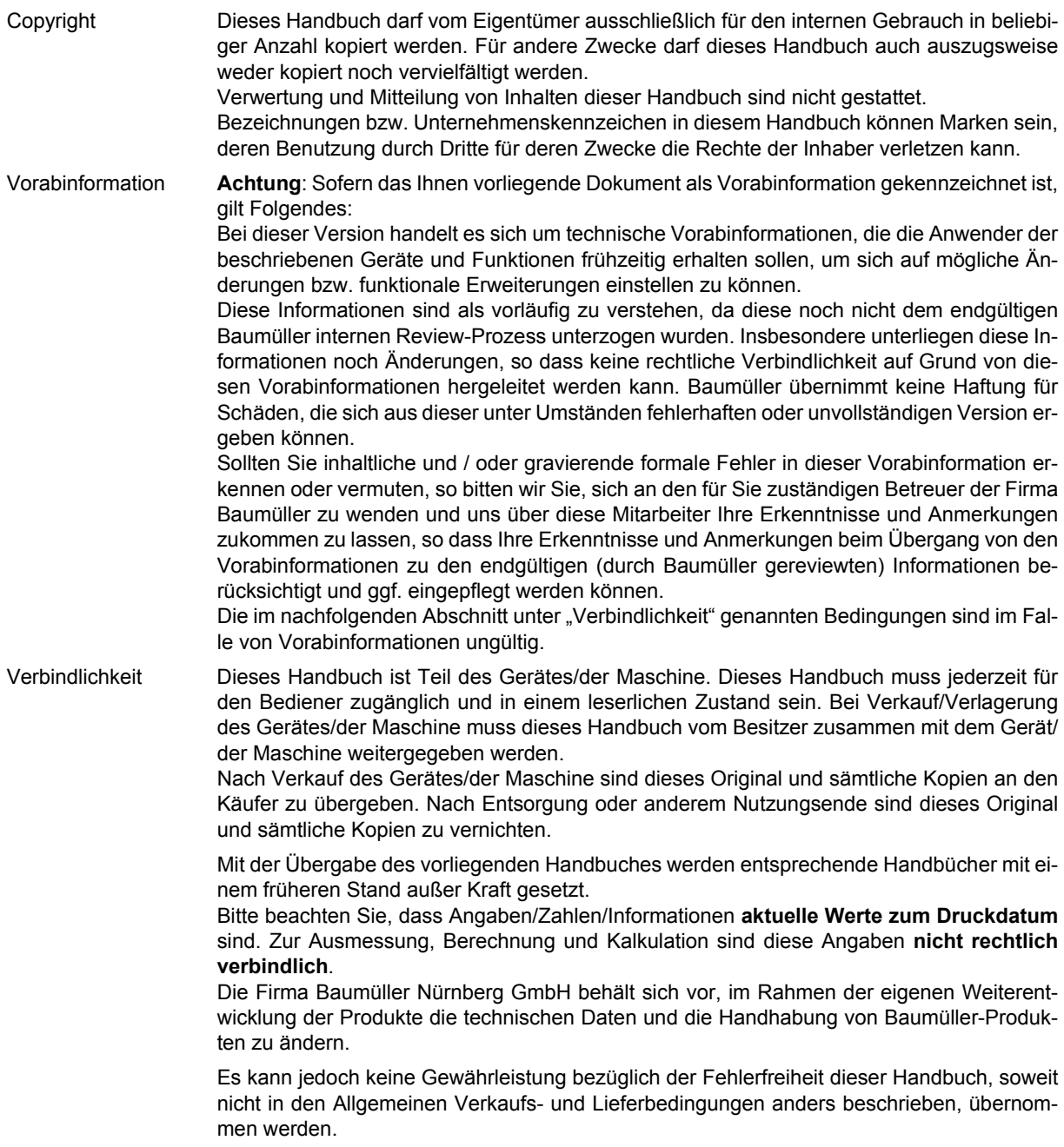

## **Baumüller Nürnberg GmbH**

Ostendstr. 80 - 90 90482 Nürnberg Deutschland

Tel. +49 9 11 54 32 - 0 Fax: +49 9 11 54 32 - 1 30

E-Mail: mail@baumueller.de Internet: www.baumueller.de

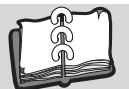

## **Inhaltsverzeichnis**

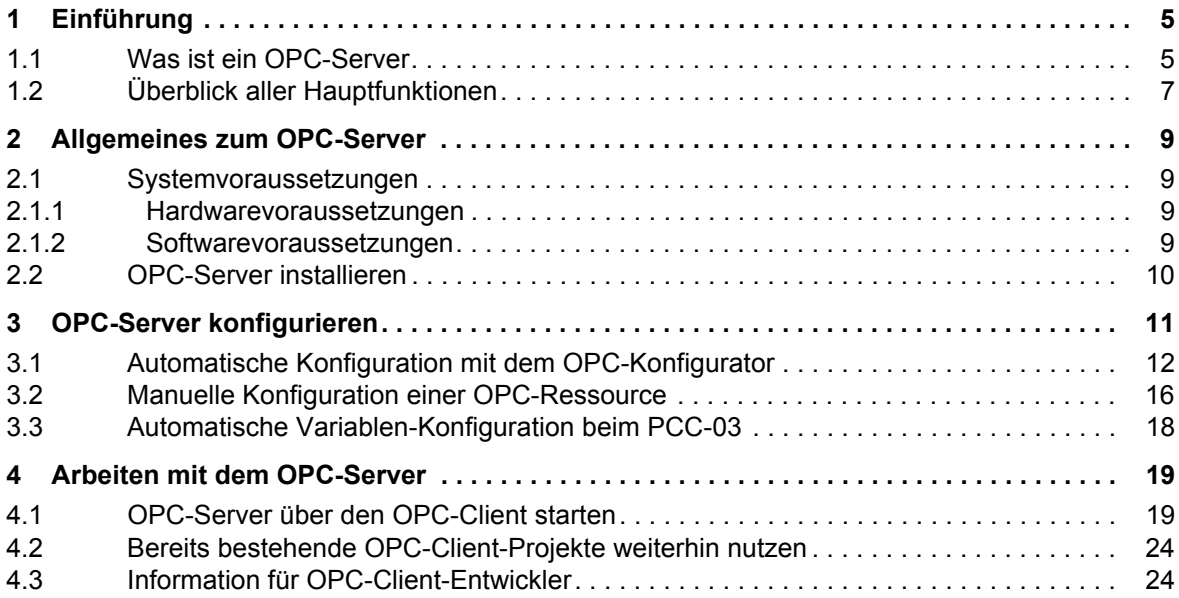

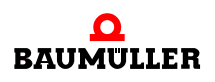

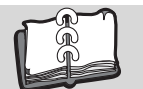

# **1EINFÜHRUNG**

### <span id="page-4-1"></span>**1.1 Was ist ein OPC-Server**

<span id="page-4-3"></span><span id="page-4-0"></span>Der OPC-Server wurde in erster Linie entwickelt, um die Kommunikation zwischen einem OPC-Client (z. B. einer Visualisierung) und einer oder mehrerer Steuerungen (PLCs) zu ermöglichen.

Der OPC-Client kann zur Visualisierung über den OPC-Server die aktuellen Variablenwerte aus der PLC auslesen oder beschreiben. Damit lassen sich übergeordnete Bedienungskonzepte an einer komplexen Maschine umsetzen.

Der OPC-Server läuft dabei im Hintergrund und wird üblicherweise über den OPC-Client automatisch gestartet.

Ein OPC-Client ist nicht Bestandteil dieser Lieferung. Es muss vom Kunden ein eigener OPC-Client eingesetzt werden. Baumüller bietet keinen eigenen OPC-Client an.

<span id="page-4-2"></span>Eine Übersicht von OPC-Clients finden Sie z.B. unter: https://opcfoundation.org/products.

Der in der Lieferung enthaltene OPC-Test-Client dient zur Überprüfung der Funktionsfähigkeit unseres eigenen OPC-Servers sowie der daran angeschlossenen Baumüller-PLCs und kann nicht für andere OPC-Server oder Fremdsteuerungen eingesetzt werden.

Über unseren OPC-Server lassen sich nur Baumüller-Steuerungen ansprechen. Für andere Steuerungen wenden Sie sich bitte an den jeweiligen Hersteller dieser Steuerung.

Darüber hinaus lassen sich auch Baumüller-Antriebe vom Typ **b maXX 4000** visualisieren.

Für das Lesen und Beschreiben von Variablen wertet unser OPC-Server eine csv-Datei aus, die mit der IEC-Applikation automatisch über das Programmiersystem ProProg erzeugt werden kann.

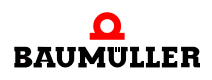

### <span id="page-5-2"></span><span id="page-5-0"></span>h **ProProg Variablen in csv-Projektdatei abspeichern**

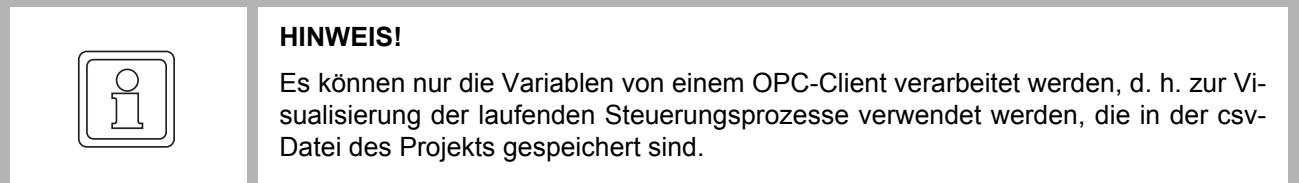

Dazu muss in ProProg unter den Ressource-Einstellungen das Häkchen in der OPC-Checkbox "Alle globalen Variablen" und/oder "Markierte Variablen" gesetzt sein.

Ansonsten werden beim Übersetzen des ProProg-Projekts keine Variableninformationen in der csv-Projektdatei abgespeichert:

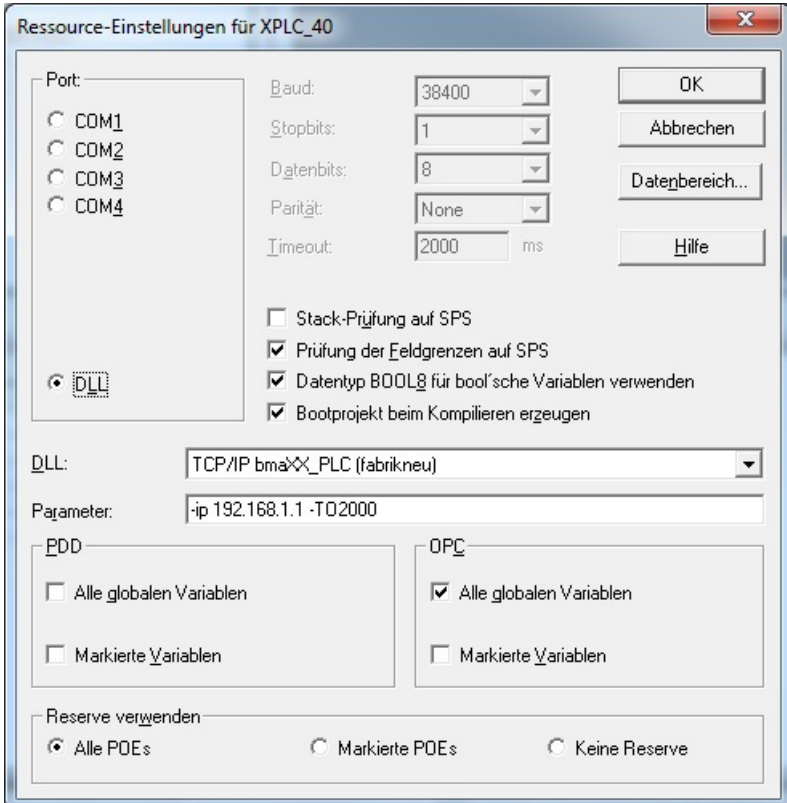

<span id="page-5-1"></span>Abbildung 1: ProProg Variablen in csv-Projektdatei abspeichern

### <span id="page-6-0"></span>**1.2 Überblick aller Hauptfunktionen**

Der ProOPC II OPC-Server besteht aus einer Komponenten-basierten Architektur mit neu entwickelten Software-Modulen.

### **Unterstützte Funktionen**

### m **Data Access 2.04**

Der ProOPC II OPC-Server unterstützt Data Access 2.04.

### **• Fehler- und Diagnose-Meldungen**

Der OPC-Test-Client zeigt Variablenwerte Online an oder markiert Variablen als "Bad", wenn Kommunikationsprobleme auftreten oder Variablen auf der Steuerung nicht ausgelesen werden können.

Der ProOPC II OPC-Server unterstützt ein einfaches Info-Menü für Logging und Statistiken.

### **• Unterstützung mehrerer PLC-Ressourcen gleichzeitig**

Es können mehrere Baumüller Einzel-Geräte (OPC-Ressource Typen) gleichzeitig verwendet werden. Der ProOPC II OPC-Server kann prinzipiell so angepasst werden, dass weitere unterschiedliche Geräte und Protokolle bedient werden können, ohne den eigentlichen OPC-Kern modifizieren zu müssen. Dies wird durch die Adaptierung spezieller Komponenten erreicht.

### **• Test-Client**

Der OPC-Server wird zusammen mit einem einfachen Test-Client ausgeliefert, mit dem online die in der csv-Projekt-Datei hinterlegten Variablen auf der Baumüller-PLC angezeigt und beschrieben werden können. Dieser Test-Client kann auch dazu benutzt werden, schnell und unkompliziert die korrekte Funktion des Baumüller OPC-Servers zu testen.

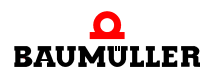

### **Überblick aller Hauptfunktionen 1.2**

# <span id="page-8-0"></span>**2ALLGEMEINES ZUM OPC-SERVER**

### <span id="page-8-6"></span><span id="page-8-1"></span>**2.1 Systemvoraussetzungen**

### <span id="page-8-4"></span><span id="page-8-2"></span>**2.1.1 Hardwarevoraussetzungen**

Für die optimale Leistungsfähigkeit des OPC-Servers müssen mindestens die folgenden Hardwarevoraussetzungen erfüllt sein:

- Windows-PC mit Pentium oder kompatible Prozessoren
- $\bullet$  1 GB RAM
- Festplatte mit mindestens 70 MB freien Speicherplatz

### <span id="page-8-5"></span><span id="page-8-3"></span>**2.1.2 Softwarevoraussetzungen**

Um den OPC-Server einsetzen zu können, muss einer der genannten Windows-Betriebssysteme installiert sein:

- $\bullet$  Windows<sup>®</sup> XP
- $\bullet$  Windows<sup>®</sup> 7
- $\bullet$  Windows<sup>®</sup> 8

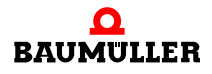

### <span id="page-9-0"></span>**2.2 OPC-Server installieren**

<span id="page-9-4"></span>Zur Installation bitte "setup.exe" auf der Produkt-CD ausführen.

Während der Installation wird die Eingabe der Seriennummer verlangt, die sich auf der Produkt-CD befindet.

<span id="page-9-3"></span>Nach erfolgreicher Installation sind die Komponenten "**OPC Configurator**", "**OPC Server**" und "**OPC Test Client**" verfügbar.

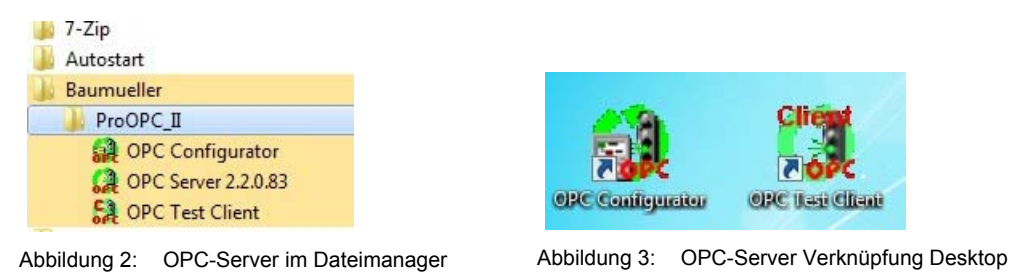

<span id="page-9-2"></span><span id="page-9-1"></span>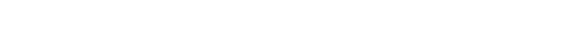

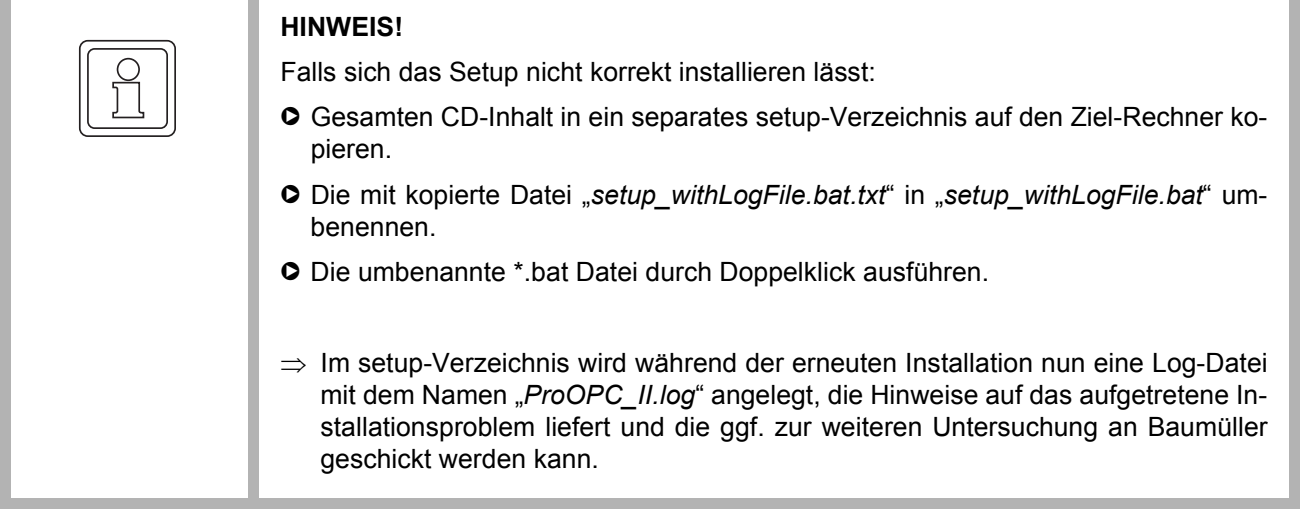

# <span id="page-10-4"></span><span id="page-10-1"></span>**3OPC-SERVER KONFIGURIEREN**

<span id="page-10-0"></span>Zuerst müssen die Variablen von einer oder mehreren PLCs dem OPC-Server bekannt gemacht werden, um sie online mit einem OPC-Client anzeigen zu können.

<span id="page-10-3"></span>Dazu dient der OPC-Konfigurator, mit dem aus einem oder mehreren erstellten ProProg-Projekten die Variableninformationen in Form einer csv-Datei und die Verbindungsinformation zu den einzelnen PLCs komfortabel eingelesen werden können.

Ein OPC-Projekt kann bis zu 32 unterschiedliche OPC-Ressourceneinträge beinhalten (b maXX PLCs oder auch andere Baumüller-PLCs). Für jede Ressource muss es eine Konfigurationsdatei mit der Endung "\*.opc" und eine Variablendatei mit der Endung "\*.csv" geben.

<span id="page-10-2"></span>Die csv-Datei enthält die Variablennamen und die Zuordnung zu den logischen Adressen auf der Steuerung. Der OPC-Client kann nur den OPC-Namensraum verwalten (OPC-Pfad und Variablen-Namen). Die logischen Adresszuordnungen aus der csv-Datei werden nur vom OPC-Server benutzt, um die Variablen der PLC zu lesen oder zu schreiben. Die Adressen selbst werden nicht an den OPC-Client übertragen, nur die Werte.

Bei Änderungen des ProProg-Projekts kann es zu Verschiebungen der Adress-Zuordnungen kommen, so dass die csv-Liste im OPC-Konfigurator ebenfalls aktualisiert werden muss, selbst wenn direkt keine OPC-Variablen im ProProg-Projekt geändert oder gelöscht wurden.

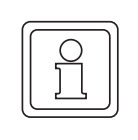

### **APPLIKATIONSHINWEIS!**

Nach Möglichkeit sollten OPC-Variablen auf feste logische Adressen gelegt und nicht dynamisch vom System erzeugt werden, so dass sich bei neuen Projekt-Übersetzungen in ProProg keine Änderungen in der csv-Datei ergeben.

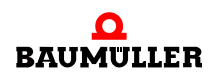

### <span id="page-11-0"></span>**3.1 Automatische Konfiguration mit dem OPC-Konfigurator**

<span id="page-11-3"></span>Beim ersten Aufruf des OPC-Konfigurators wird ein Konfigurationsbeispiel mit zwei unterschiedlichen PLC-Ressourcen dargestellt:

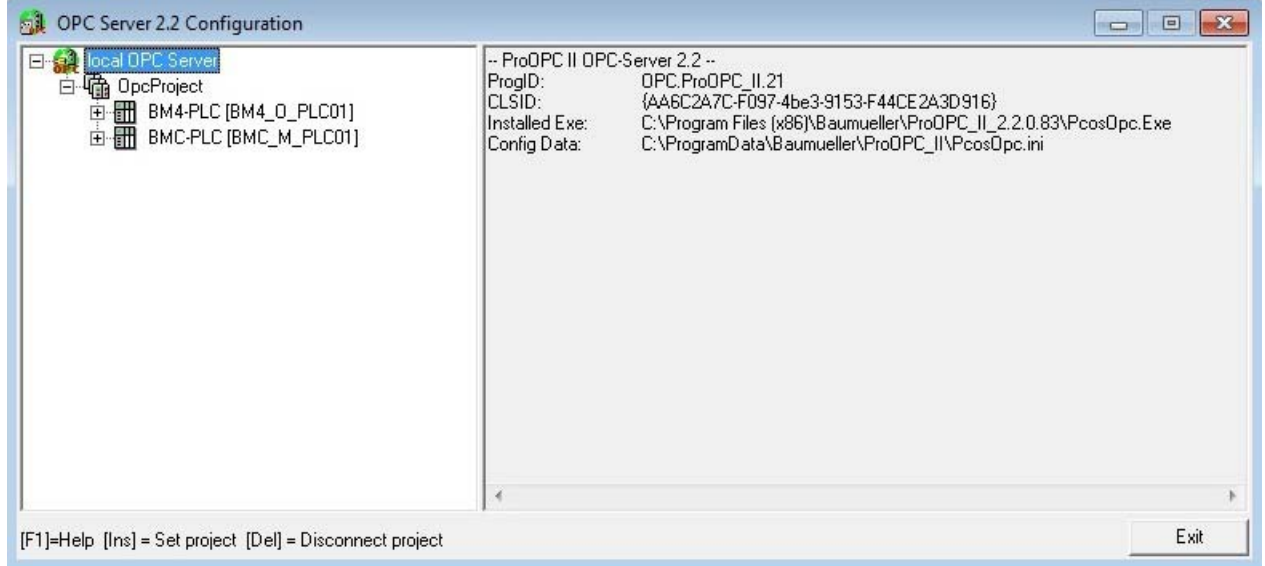

<span id="page-11-1"></span>Abbildung 4: OPC-Server Konfiguration

**O** Wenn Sie Ihre eigene Ressource aus einem bereits bestehenden ProProg-Projekt einbinden wollen, können Sie jetzt die PLC Ressourcen in der Beispielkonfiguration über "**Delete PLC resource**" löschen:

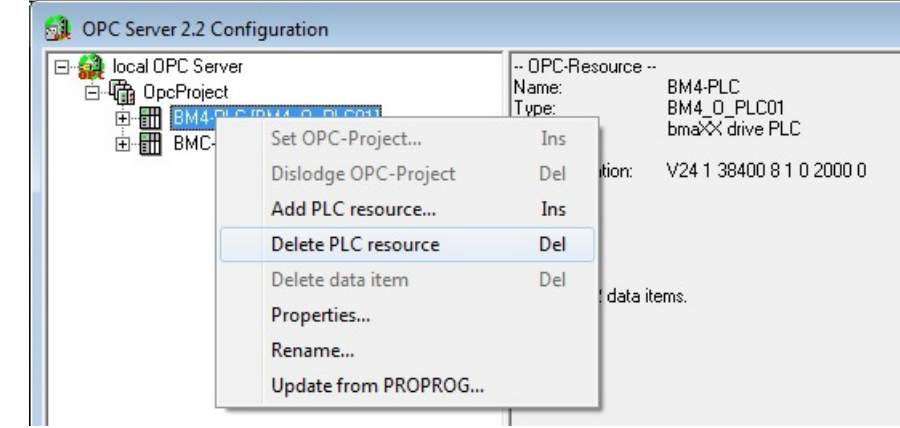

<span id="page-11-2"></span>Abbildung 5: Projekt löschen: Delete PLC resource

h Über "**Add PLC resource**" können Sie aus Ihrem ProProg-Projekt eine PLC Ressource einlesen:

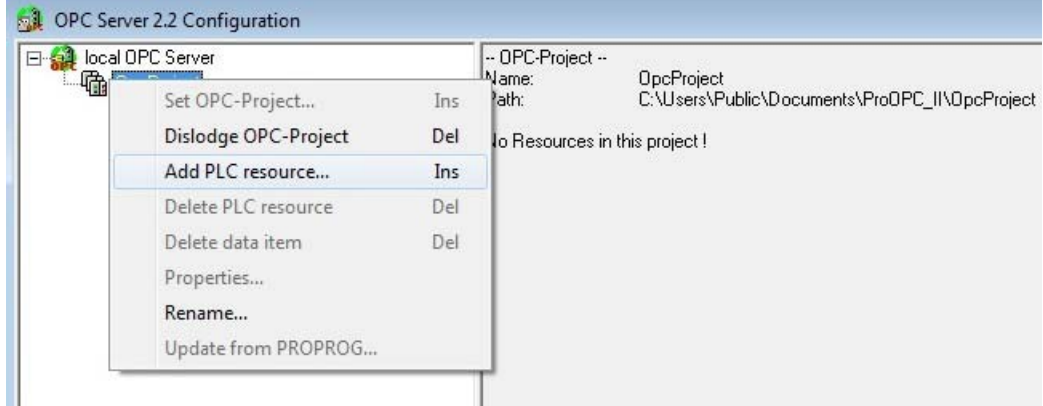

<span id="page-12-0"></span>Abbildung 6: Projekt hinzufügen: Add PLC resource

h Wählen Sie Ihr ProProg-Projekt aus, dessen Variablen Sie visualisieren möchten (z.B. "**Select\_Bitleiste.mwt**"):

| Organisieren v                                                                          | Neuer Ordner         | 脏                |             |
|-----------------------------------------------------------------------------------------|----------------------|------------------|-------------|
| Lokaler Datenträc ^                                                                     | ×<br>Name            | Änderungsdatum   | Typ         |
| SRecycle.Bin                                                                            | Select_Bitleiste     | 30.09.2015 10:25 | Dateiordner |
| 20150925_Setup<br>Benutzer                                                              | Select_Bitleiste.mwt | 30.09.2015 10:22 | MWT-Datei   |
| Documents and                                                                           |                      |                  |             |
| Dokumente unr<br>MobileOPCExp<br>PerfLogs<br>É<br>ProgramData<br>Programme<br>Programme |                      |                  |             |
| Programme (xe                                                                           |                      |                  |             |
| PROPROP_Proj<br>Recovery                                                                |                      |                  |             |

<span id="page-12-1"></span>Abbildung 7: Projekt zum Visualisieren auswählen

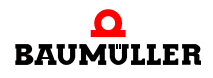

**O** Sie haben nun die Möglichkeit, die im OPC-Konfigurator dargestellte Ressourcenbezeichnung (und damit den OPC-Client Namensraum) anzupassen:

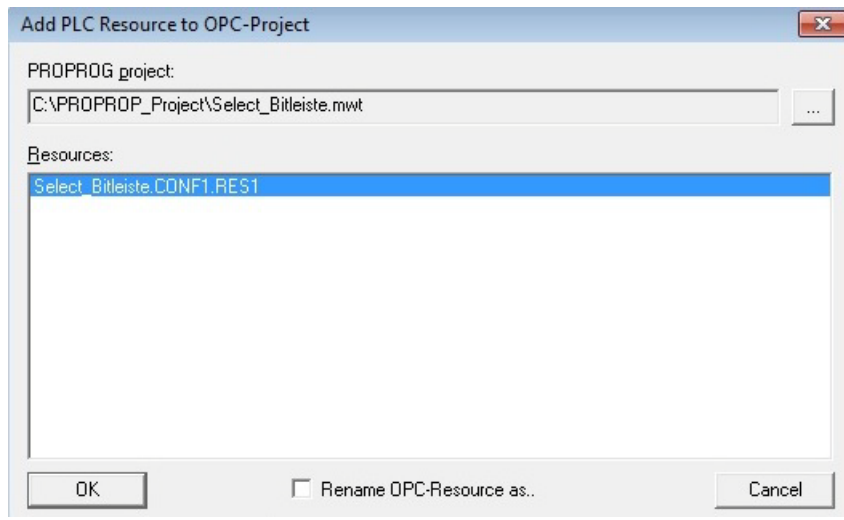

<span id="page-13-1"></span>Abbildung 8: Umbenennen Projekt

Der OPC-Konfigurator zeigt Ihre Ressource zusammen mit den PLC-Kommunikationsparametern (z.B. der IP-Adresse) und den eingelesenen ProProg Projektpfad für Updates an:

| OPC Server 2.2 Configuration                                          |                                      |                                                                                                    |
|-----------------------------------------------------------------------|--------------------------------------|----------------------------------------------------------------------------------------------------|
| local OPC Server<br>E<br>·喻 OpcProject<br>EI-H Select Bitleiste CONF1 | -- OPC-Resource --<br>Name:<br>Type: | Select Bitleiste.CONF1.RES1<br>BMC M PLC02                                                                      |
|                                                                       | Communication:                       | DLL plc\socomm.dll -ip 192.168.1.1 -T02000                                                                      |
|                                                                       | ProProg wt:                          | C:\PROPROP_Project\Select_Bitleiste.mwt<br>C:\PROPROP_Project\Select_Bitleiste\C\CONF1\F<br>12.08.2015 15:53:27 |
|                                                                       | contains 24 data items.              |                                                                                                    |

<span id="page-13-2"></span><span id="page-13-0"></span>Abbildung 9: Projektanzeige im OPC-Konfigurator

Welche OPC-Variablen in der hinterlegten csv-Datei eingetragen sind, können Sie bereits hier kontrollieren, indem Sie auf das "+" Zeichen im linken OPC-Baum klicken:

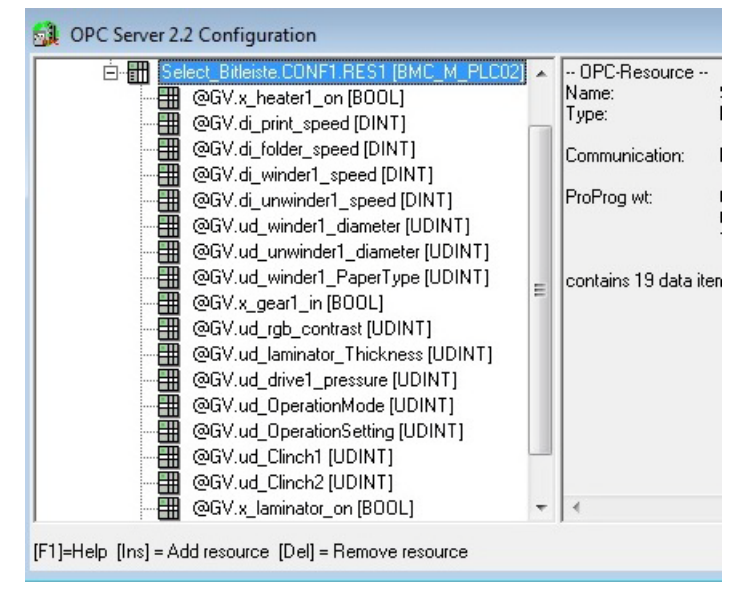

<span id="page-14-0"></span>Abbildung 10: OPC-Variablen der csv-Datei

- **O** Wie bereits in der Einleitung beschrieben (siehe *>[ProProg Variablen in csv-](#page-5-0)*[Projektdatei abspeichern](#page-5-0)< auf Seite 6), müssen im IEC-Projekt zuvor die OPC-Variablen entsprechend markiert und das ProProg-Projekt übersetzt sein.
- **O** Wurde ein ProProg-Projekt geändert, kann man die OPC-Variablen und Zuordnungen der logischen Adressen über erneutes Einlesen des .mwt-Projekts aktualisieren (Auswahlmenü "Update from ProProg"). Änderungen in den Kommunikationseinstellungen (z.B. IP-Adresse) lassen sich über die Auswahl "**Properties**" vornehmen.

<span id="page-14-2"></span>Dazu die gewünschte OPC-Ressource mit dem Maus-Cursor markieren und Auswahlmenü mit rechter Maustaste aktivieren:

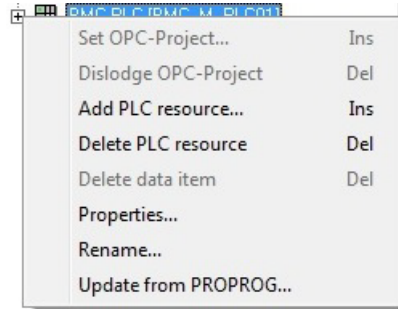

<span id="page-14-3"></span><span id="page-14-1"></span>Abbildung 11: mwt-Projekt aktualisieren

h Hier kann auch ein bestehender Ressourcennamen nachträglich über "**Rename**…" geändert werden.

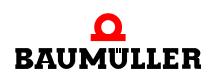

### <span id="page-15-0"></span>**3.2 Manuelle Konfiguration einer OPC-Ressource**

Eine manuelle Konfiguration ist beispielsweise nötig, wenn

- ein übersetztes ProProg-Projekt auf dem PC nicht verfügbar ist
- der Kunde das Projekt nicht zur Verfügung stellt
- eine zweite PLC mit gleichem Projekt, aber unterschiedlicher IP-Adresse im OPC-Client visualisiert werden soll

Die Ressourcen lassen sich in diesen Fällen auch manuell anpassen.

Notwendig ist nur eine csv-Datei aus dem übersetzten Projekt. Darin sind die Variablenbezeichnungen und die Zuordnung zu den logischen Adressen hinterlegt.

Diese Datei lautet "*sr.csv*" und befindet sich im Ressourcen-Unterverzeichnis des ursprünglichen ProProg-Projekts (also bei einem Projekt "Select\_Bitleiste" z.B. im Unterverzeichnis "Select\_Bitleiste\C\CONF1\R\RES1").

Diese "*sr.csv*"-Datei muss manuell ins OPC-Projekt des OPC-Servers kopiert werden und entsprechend einer bereits angelegten Ressource in "<resource>.csv" umbenannt werden.

**O** Der OPC-Pfad, unter der die csv- und opc-Dateien abgespeichert werden, ist abhängig von der Installation und wird im rechten Teil des OPC-Konfigurators angezeigt, wenn Sie "**OpcProject**" anwählen:

| OPC Server 2.2 Configuration                                             |                                                   | ×<br>$=$                                                            |
|--------------------------------------------------------------------------|---------------------------------------------------|---------------------------------------------------------------------|
| local OPC Server<br>$\overline{ }$<br>由 Select_Bitleiste.CONF1.RE: Path: | - OPC-Project --<br>Name:<br>Number of Resources: | <b>OpcProject</b><br>C:\Users\Public\Documents\ProOPC_II\OpcProject |

<span id="page-15-3"></span><span id="page-15-1"></span>Abbildung 12: OPC-Pfad anzeigen

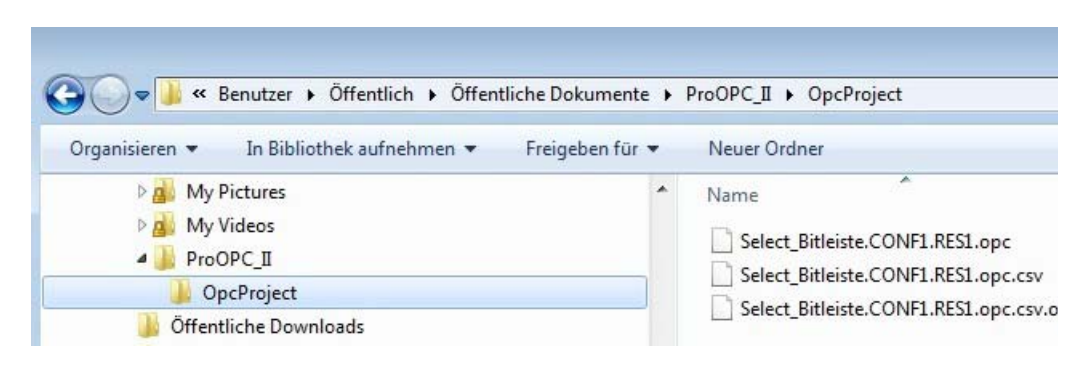

<span id="page-15-2"></span>Abbildung 13: OPC-Pfad im Dateimanager suchen

Für jede <resource>.opc Datei, die die Kommunikationseinstellung zur PLC beinhaltet, muss eine <resource>.csv Datei vorhanden sein, welche alle Programm-Variablen enthält, über die der OPC-Server und OPC-Client verfügen kann.

h Nach dem Kopieren der ursprünglichen ProProg-Projekt-Datei "*sr.csv*" ins Verzeichnis "C:\Benutzer\Öffentlich\ÖffentlicheDokumente\ProOPC\_II\OpcProject" können Sie diese Datei in einen für die jeweilige Applikation geeigneten Ressourcennamen umbenennen

(z.B. in "*Select\_Bitleiste\_manuell.CONF1.RES1.opc.csv*").

h Die ebenfalls benötigte opc-Datei mit den Kommunikationseinstellungen wie IP-Adresse können Sie aus einer bereits vorhandenen opc-Datei durch Kopieren und Umbenennen in "Select\_Bitleiste\_manuell.CONF1.RES1.opc" selbst erzeugen. Die opc-Datei lässt sich danach direkt mit einem Text Editor editieren. (Einen bereits

<span id="page-16-1"></span>vorhandenen Link auf die nicht gültige ProProg-Ressource zum Updaten sollten Sie nach dem Kopieren gegebenenfalls löschen!).

**O** Am Schluss sollten Sie auf jeden Fall noch einmal den OPC-Konfigurator öffnen, damit dieser die Änderungen in den OPC-Ressourcen in seine interne OPC-Struktur eingliedern kann.

<span id="page-16-2"></span>Dies gilt auch, wenn Sie die csv-Datei in einer Ressource nochmal aktualisiert haben:

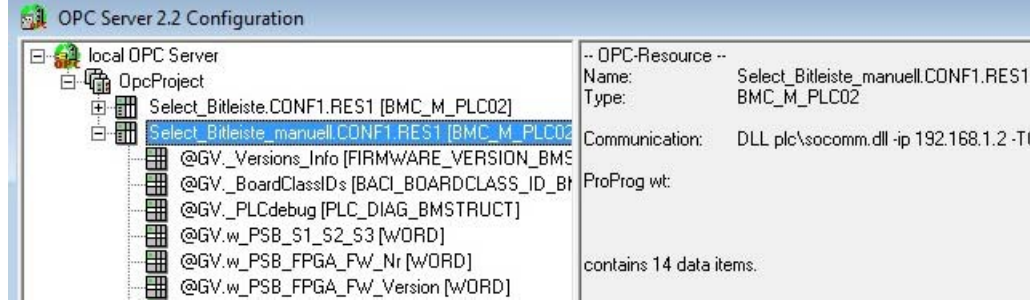

<span id="page-16-0"></span>Abbildung 14: OPC-Konfigurator zum Aktualisieren öffnen

Die Kommunikationseinstellungen lassen sich nachträglich über den OPC-Konfigurator noch anpassen (rechte Maustaste / "Properties…").

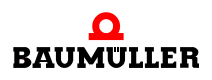

### <span id="page-17-0"></span>**3.3 Automatische Variablen-Konfiguration beim PCC-03**

<span id="page-17-1"></span>Beim PCC-03 wurde das Verfahren für den Variablen-Update erheblich vereinfacht:

Musste man bei den embedded PLCs wie der PLC-02 nach einer Projektänderung auch das mwt-Projekt im OPC-Konfigurator neu laden oder die Variablenliste bei manueller Konfiguration per Hand aktualisieren, kann dies bei der PCC-03-Steuerung entfallen:

Der PCC-03 ist mit einem PDD-Interface und einem kompletten Datei-System ausgestattet.

Wenn beim Projekt-Download auf die PLC im Download-Dialog die Auswahlbox "mit OPC-Daten senden" angewählt ist, wird die "sr.csv-Datei" automatisch mit auf die Steuerung geladen.

**O** Voraussetzung dafür ist jedoch, die globale Konfigurationseinstellung "AllowOfflineConfiguration" des OPC-Servers von "ON" auf "OFF" zu ändern (siehe Datei "PcosOpc.ini" im Unterverzeichnis "\bm app" des OPC-Installationsverzeichnis):

```
[Config]
```
AllowOfflineConfiguration=OFF

Der ProOPC II 2.2 OPC-Server nimmt dann einen automatischen Datenabgleich mit dem PCC-03 vor, wenn es durch Projektänderungen auf der PLC zu Verschiebungen der Zuordnungen von OPC-Variablen zu den logischen Adressen kommt. Es werden auch neue und gelöschte Projekt-Variablen erkannt.

Daher ist es beim PCC-03 nicht mehr notwendig, bei durchgeführten Projektanpassungen in ProProg das Projekt im OPC-Konfigurator neu zu reimportieren.

Der OPC-Client kann sofort auf die aktuellen Variablenwerte des aktualisierten ProProg-Projekts der PCC-03-Steuerung zugreifen

Ein Mischbetrieb der PCC-03-Steuerung mit unseren embedded PLCs ist dann jedoch nicht möglich, da die globale Einstellung für die Offline-Konfiguration auf "OFF" gesetzt wurde.

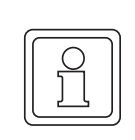

### **APPLIKATIONSHINWEIS!**

Wenn ein PCC-03 und eine oder mehrere embedded PLCs gleichzeitig über einen OPC-Server visualisiert werden sollen, muss die Grundeinstellung "AllowOfflineConfiguration=ON" aktiviert bleiben. In diesem Fall muss eine Änderung der Variablen-Konfiguration nach wie vor über den OPC-Konfigurator aktualisiert werden.

# <span id="page-18-2"></span><span id="page-18-0"></span>**4ARBEITEN MIT DEM OPC-SERVER**

### <span id="page-18-1"></span>**4.1 OPC-Server über den OPC-Client starten**

Es gibt zwei Methoden den OPC-Server zu starten:

- h OPC-Client starten und über das darin befindliche Server-Kontext-Menü den richtigen OPC-Server auswählen. Der OPC-Server wird dann beim Verbinden automatisch gestartet.
- $\circ$  Über Windows-Start-Menü unter Programme den OPC-Server auswählen.

Üblicherweise wird der automatische Start des OPC-Servers direkt über den OPC-Client verwendet. Anhand unseres OPC-Test-Clients sollen nun die einzelnen Schritte kurz erläutert werden.

<span id="page-18-3"></span>Mit unserem Test-Client können Sie die Einstellungen im OPC-Konfigurator durch Browsen der Variablen überprüfen und sich alle Werte auf der PLC anzeigen lassen. Er ist jedoch kein vollständiger OPC-Client, sondern kann nur in Verbindung mit unserem OPC-Server und unseren Steuerungen eingesetzt werden.

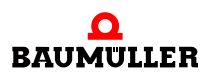

- **O** Als erstes stellen Sie sicher, dass der OPC-Server richtig konfiguriert wurde und der Computer, auf dem der OPC-Server läuft, über den in den Kommunikationseinstellungen hinterlegten Verbindungsweg mit der PLC verbunden ist.
- **Q** Schalten Sie die PLC ein.
- **O** Nun rufen Sie den OPC-Test-Client auf und Verbinden Sie sich mit unserem OPC-Server:

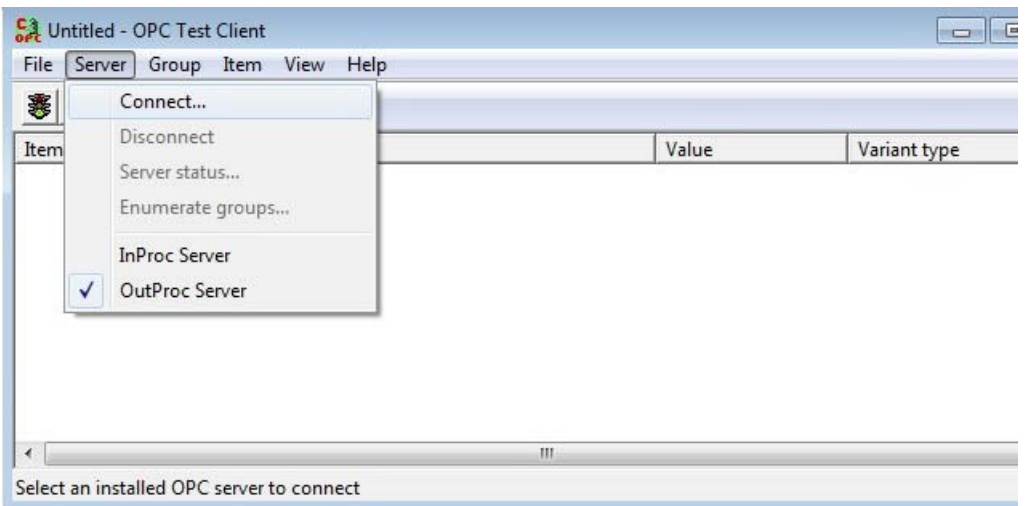

<span id="page-19-0"></span>Abbildung 15: OPC-Test-Client mit OPC-Server verbinden

- $\Rightarrow$  Der OPC-Server wird automatisch gestartet.
	- In der Kopfzeile des OPC-Test-Clients wird die erfolgreiche Verbindung mit unserem OPC-Server als "OPC.ProOPC\_II" angezeigt:

<span id="page-19-1"></span>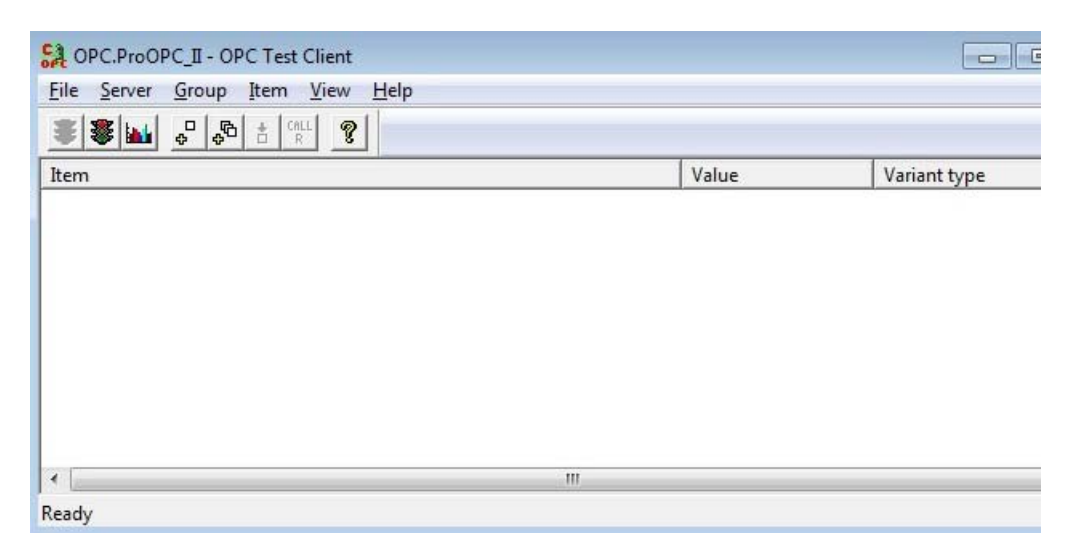

Abbildung 16: OPC-Test-Client mit OPC-Server erfolgreich verbunden

Der gestartete OPC-Server wird zusätzlich rechts unten in der Taskleiste auf dem Windows-Bildschirm als kleines "OPC-Icon" dargestellt:

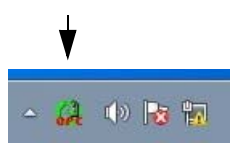

<span id="page-20-0"></span>Abbildung 17: OPC-Icon

**O** Klickt man mit der rechten Maustaste auf das kleine "OPC-Icon", kann man über "**Logging**" und "**Statistics**" den Verbindungszustand des OPC-Servers mit den verbundenen PLCs anzeigen lassen.

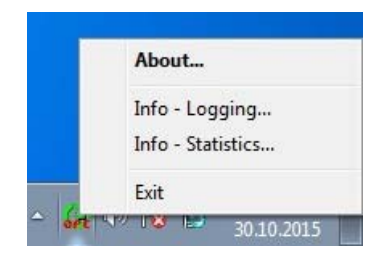

Abbildung 18: Verbindungszustand des OPC-Servers anzeigen

<span id="page-20-1"></span>h Über "**Group/Add all items**" lassen sich im OPC-Test-Client nun alle verfügbaren Variablen in den OPC-Test-Client ziehen (bzw. einzeln über "Add items"):

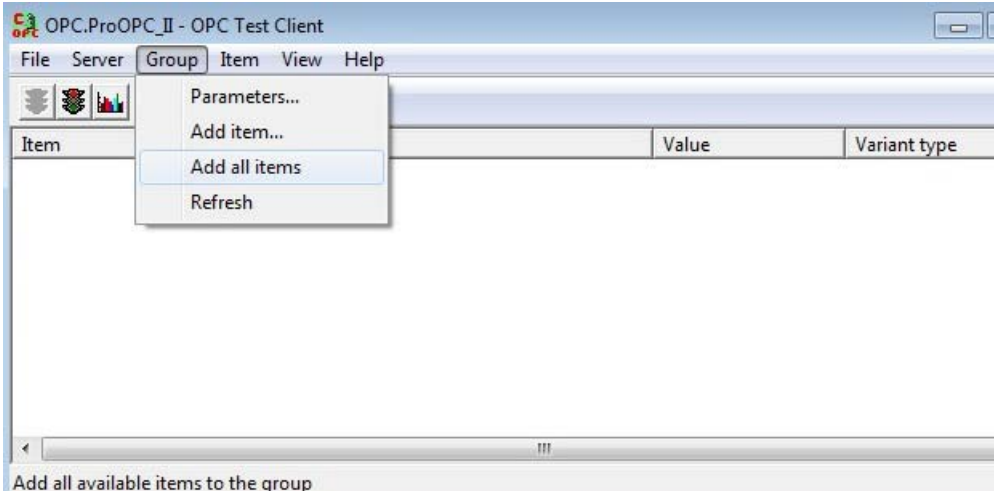

<span id="page-20-3"></span><span id="page-20-2"></span>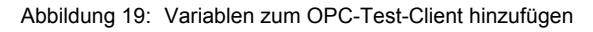

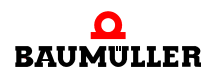

Wenn alles funktioniert, werden die ausgewählten Variablenwerte jetzt im OPC-Test-Client online dargestellt:

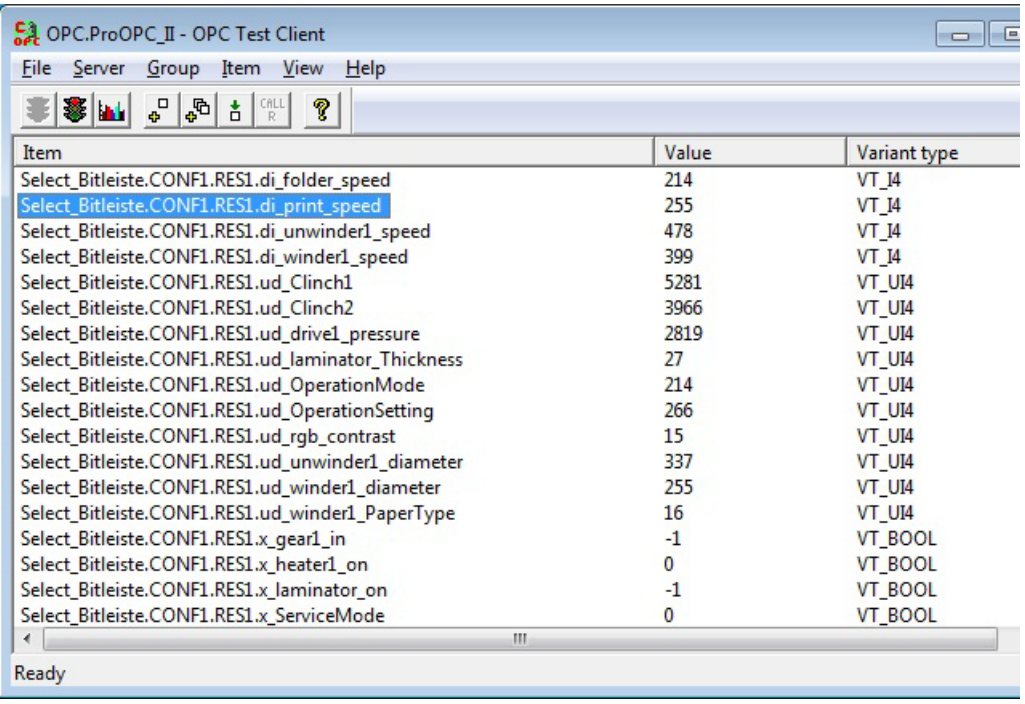

<span id="page-21-0"></span>Abbildung 20: Darstellung der ausgewählten Variablen im OPC-Test-Client erfolgreich

h Sie können auch eine Variable im Fenster markieren und im Menü **"Item\Write value"** überschreiben

Die hier gezeigten Schritte (Auswahl und Verbindung mit unserem OPC-Server "OPC.ProOPC\_II", Auswahl der OPC-Variablen über **"Add items"**, Online Werte aus der Steuerung anzeigen) sollten dann auch mit ihrem eigenen OPC-Client funktionieren.

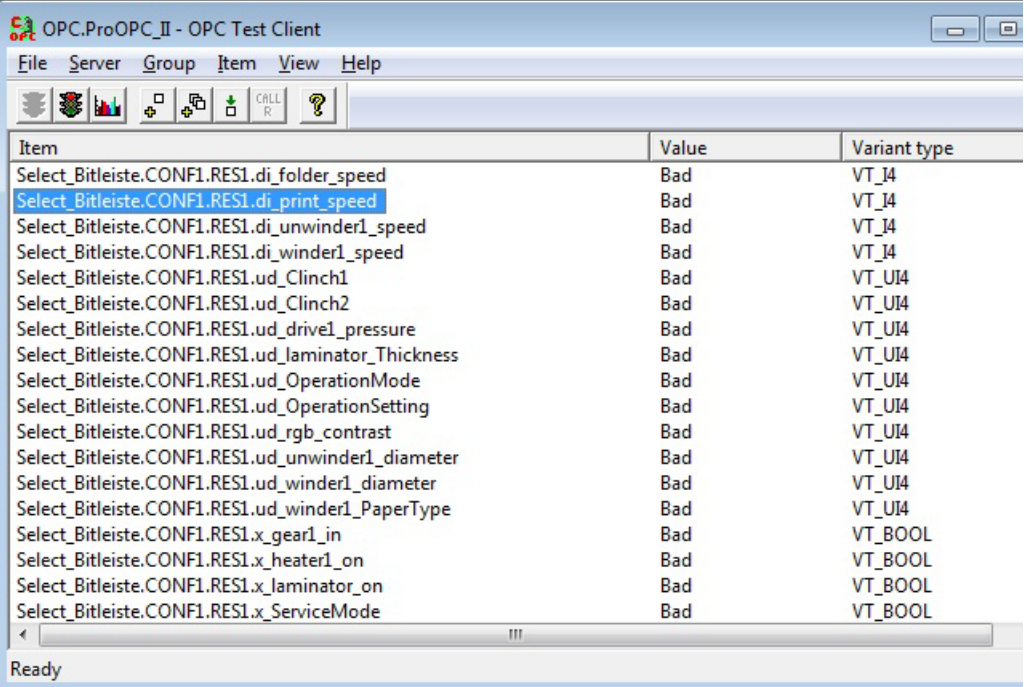

Falls das Ergebnis jedoch so aussieht:

<span id="page-22-0"></span>Abbildung 21: Darstellung der ausgewählten Variablen im OPC-Test-Client fehlerhaft

Sollten Sie die gesamte Konfiguration noch mal überprüfen:

- **O** Wurden die richtigen Kommunikationseinstellungen (z.B. IP-Adresse) angegeben (siehe **⊳Abbildung 9**< [auf Seite 14](#page-13-0))?
- **O** Lässt sich die PLC vom Computer aus mit der eingestellten IP-Adresse anpingen (cmd-Kommando in "Ausführen als", Befehl "ping 192.168.1.1")?
- O Ist die Steuerung am richtigen Ethernet-Port des Computers angeschlossen?
- **O** Ist die richtige Ethernet-Adresse auf der Anschaltung zur Steuerung eingestellt?
- **O** Stimmt der IP-Nummernkreis und die IP-Maske auf dem Computer mit denen für die Steuerung überein (Ethernet-Konfiguration)?
- O Ist das richtige IEC-Projekt auf die PLC geladen worden (ProProg)?
- **O** Befindet sich die PLC im Zustand "RUN"?
- **O** Funktioniert die Kommunikation, wenn man testweise eine serielle Verbindung zur PLC konfiguriert und verwendet (RS232-Verbindung)?

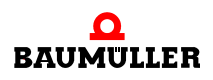

### <span id="page-23-0"></span>**4.2 Bereits bestehende OPC-Client-Projekte weiterhin nutzen**

Der Omega-OPC-Server 1.1x setzt die Namensgebung im Namensraum wie folgt:

- ProProg-Projekt-Name,
- ProProg-Konfigurations-Name,
- ProProg-Ressourcen-Name
- ProProg-Variablen-Name.

Der Omega OPC-Server 1.1x Zugriffs-Pfad (OPC-Client Namensraum) für die globalen Variablen sieht beispielsweise so aus:

"Projekt.Konfiguration.Ressoure.GlobalItemName"

Mit dem ProOPC II 2.2 OPC-Server (oder höher) wird der gesamte Variablen-Namensraum (OPC-Zugriffs-Pfad) durch den opc Ressource-Dateinamen festgelegt. Daher kann der Dateiname durch den Anwender frei gewählt werden. Wenn z.B. der Ressourcen-Dateinamen "RessourceX.opc" benannt wird, lautet der OPC-Client Namensraum:

"RessourceX.GlobalItemName"

### **Kompatibilität mit bestehenden Client-Projekten, die mit Omega OPC-Server 1.1x erstellt wurden:**

Mit dem ProOPC II 2.2 OPC-Server kann der Benutzer einen individuellen Zugriffspfad für jede Ressource und dem zugehörigen Ressource-Namen selbst bestimmen. Dadurch ist es möglich, den gleichen Namensraum zu benennen wie er ursprünglich von ProProg in Verbindung mit dem früher verwendeten Omega OPC-Server 1.1x angelegt wurde.

- **O** Der Nutzer markiert hierzu im OPC-Konfigurator eine Ressource, die er gerade angelegt hat (z.B. durch Import eines bestehenden ProProg-Projekts).
- h Dann öffnet er im OPC-Konfigurator das OPC-Ressource Menü (rechter Maus-Klick auf eine OPC-Ressource) und benennt die Ressource in den alten Zugriffspfad "Projekt.Konfiguration.Ressoure" um.

Damit kann der bisher mit dem Omega OPC-Server 1.1x verwendete OPC-Client Namensraum "Projekt.Konfiguration.Ressoure.GlobalItemName" beibehalten werden, der Anwender muss somit keine Änderungen an seinen bereits bestehenden Client-Projekten vornehmen.

### <span id="page-23-1"></span>**4.3 Information für OPC-Client-Entwickler**

Die ProgID des "Custom Interface" lautet: OPC.ProOPC\_II.21

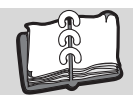

# **Abbildungsverzeichnis**

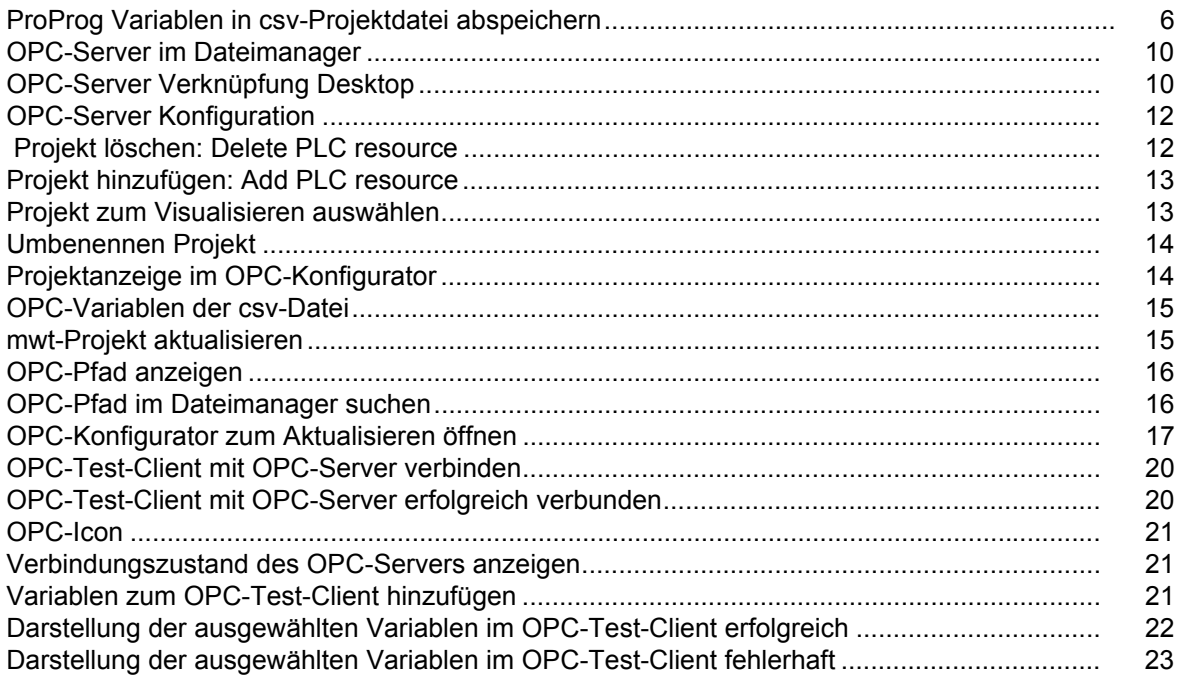

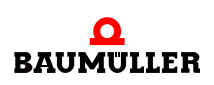

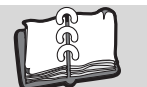

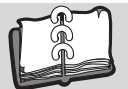

## **Stichwortverzeichnis**

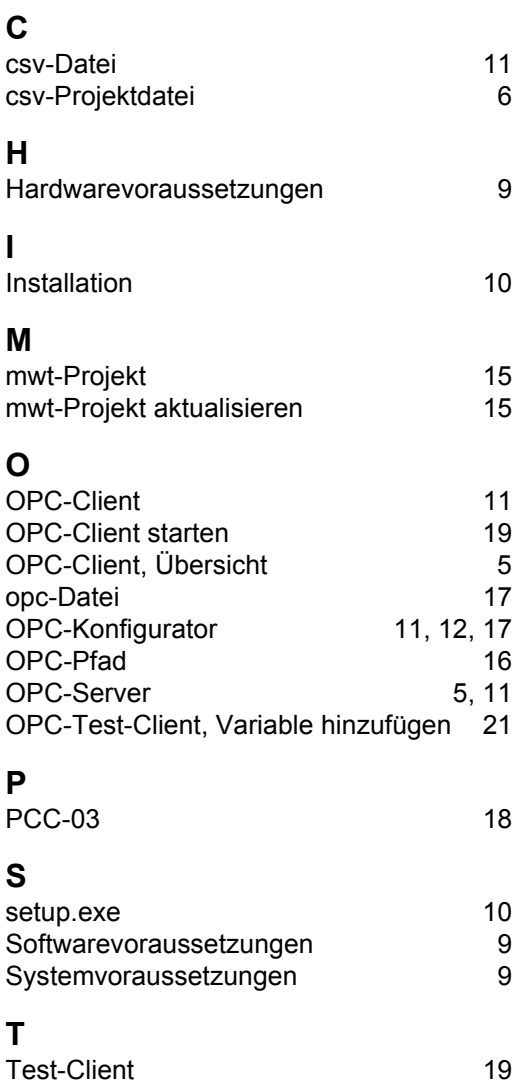

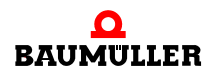

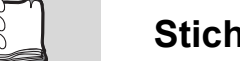

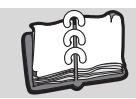

## **Revisionsübersicht**

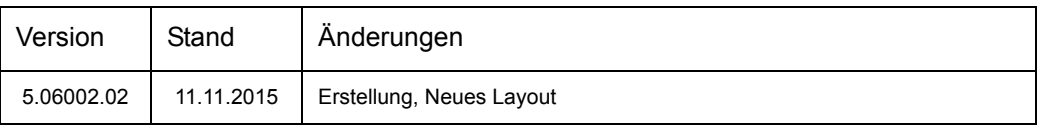

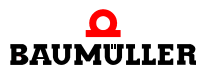

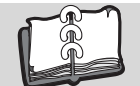

### **Notizen:**

<span id="page-29-1"></span><span id="page-29-0"></span>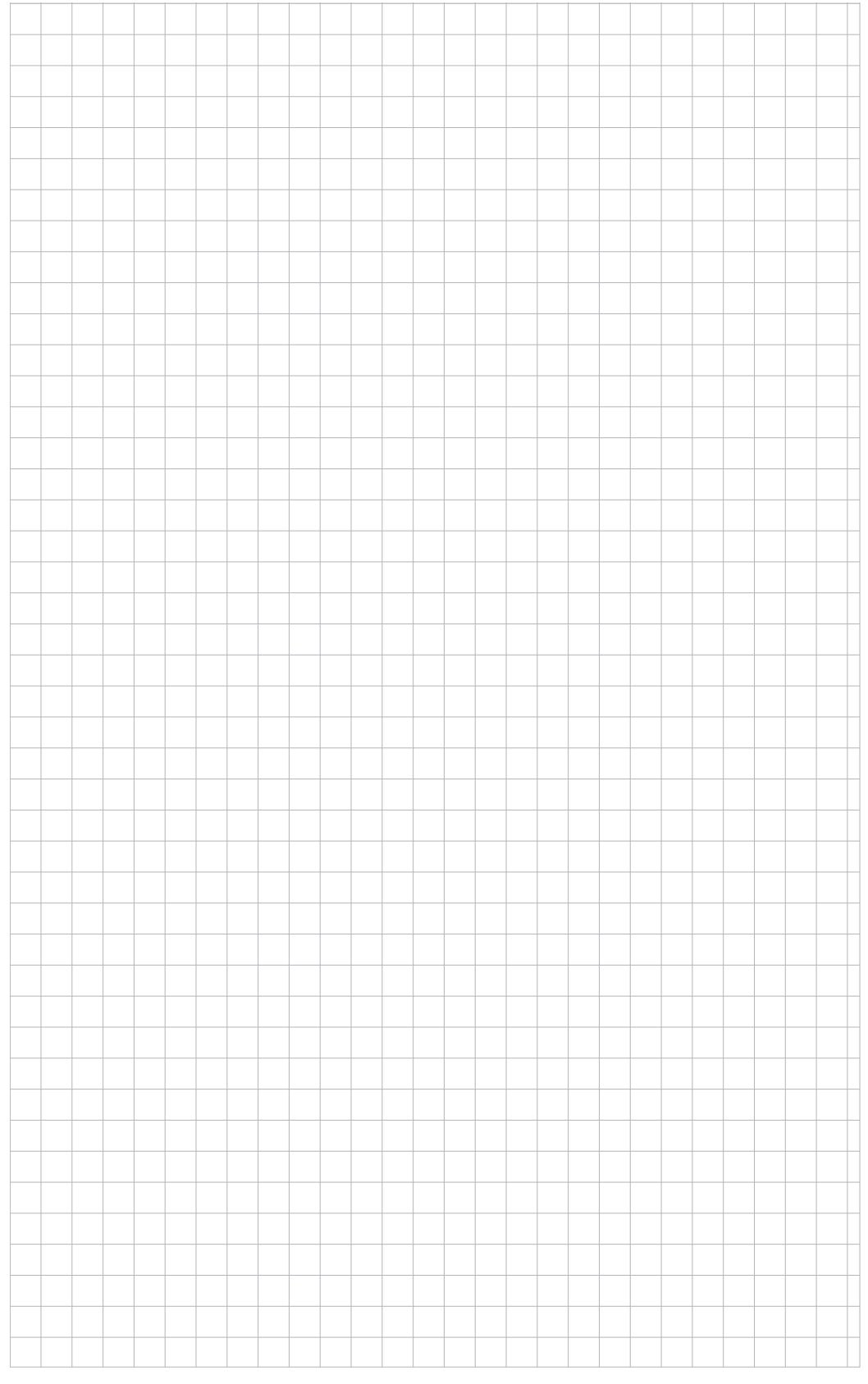

## be in motion

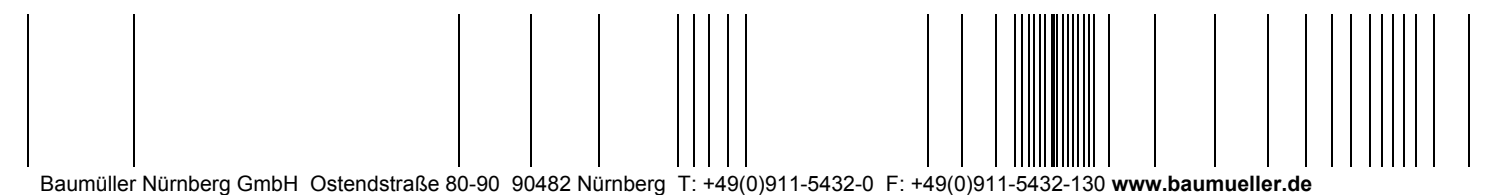

Alle Angaben in dieser Betriebsanleitung sind unverbindliche Kundeninformationen, unterliegen einer ständigen Weiterentwicklung und werden fortlaufend durch unseren permanenten<br>Änderungsdienst aktualisiert. Bitte beachten